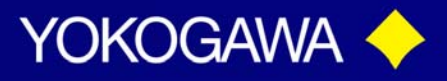

### **TECHNICAL NOTE**

### ISC450 – Programming Percent Concentration Custom Curves

There are two choices for programming the ISC450 for Percent Concentration measurement. The simplest, is to select one of the "built-in" tables already provided in the ISC40. However, if none of these Tables meet the application requirements, then the second option of creating your own Table specific to your needs can be used.

This Tech Note is designed to guide you through the programming steps required for Custom curves. All of the steps you will follow are in your ISC450 Instruction Manual, but we have pulled out just those steps.

You will be programming the Analyzer to display in "Percent Concentration"; programming the desired Percent Concentration Matrix; Setting your 4-20 mA output and finally, setting (or turning off your Alarm contacts to eliminate any error codes being displayed.

Option One - Programming using Preset Concentration Matrix

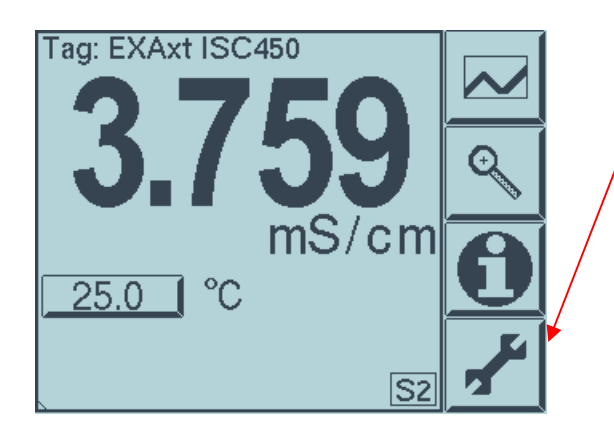

At the opening Screen – **Press the WRENCH Key** 

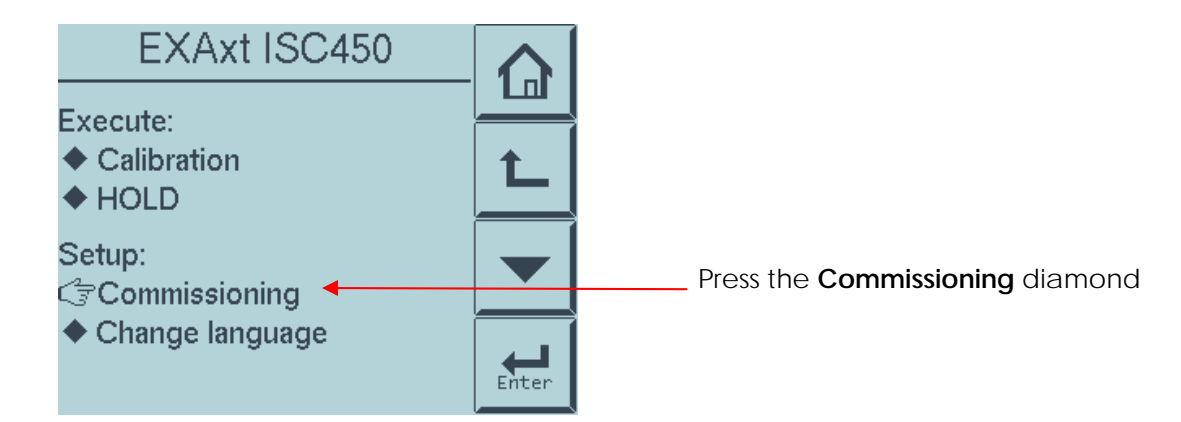

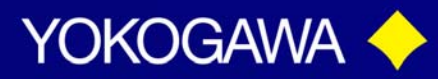

#### **TECHNICAL NOTE**

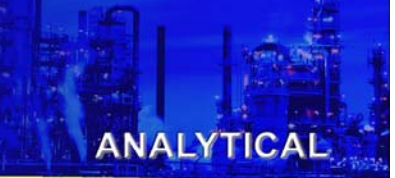

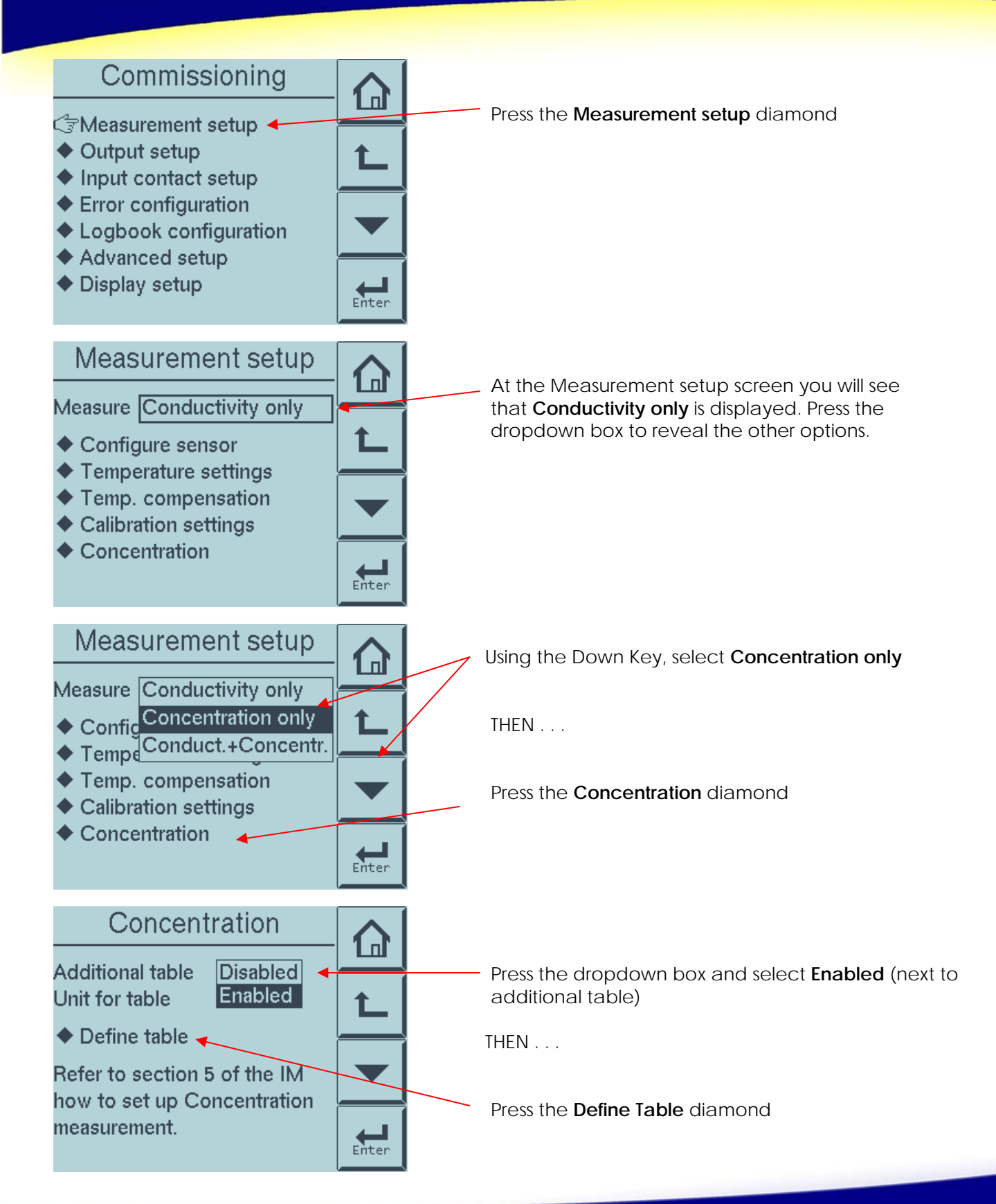

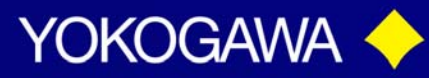

### **TECHNICAL NOTE**

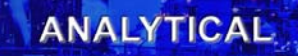

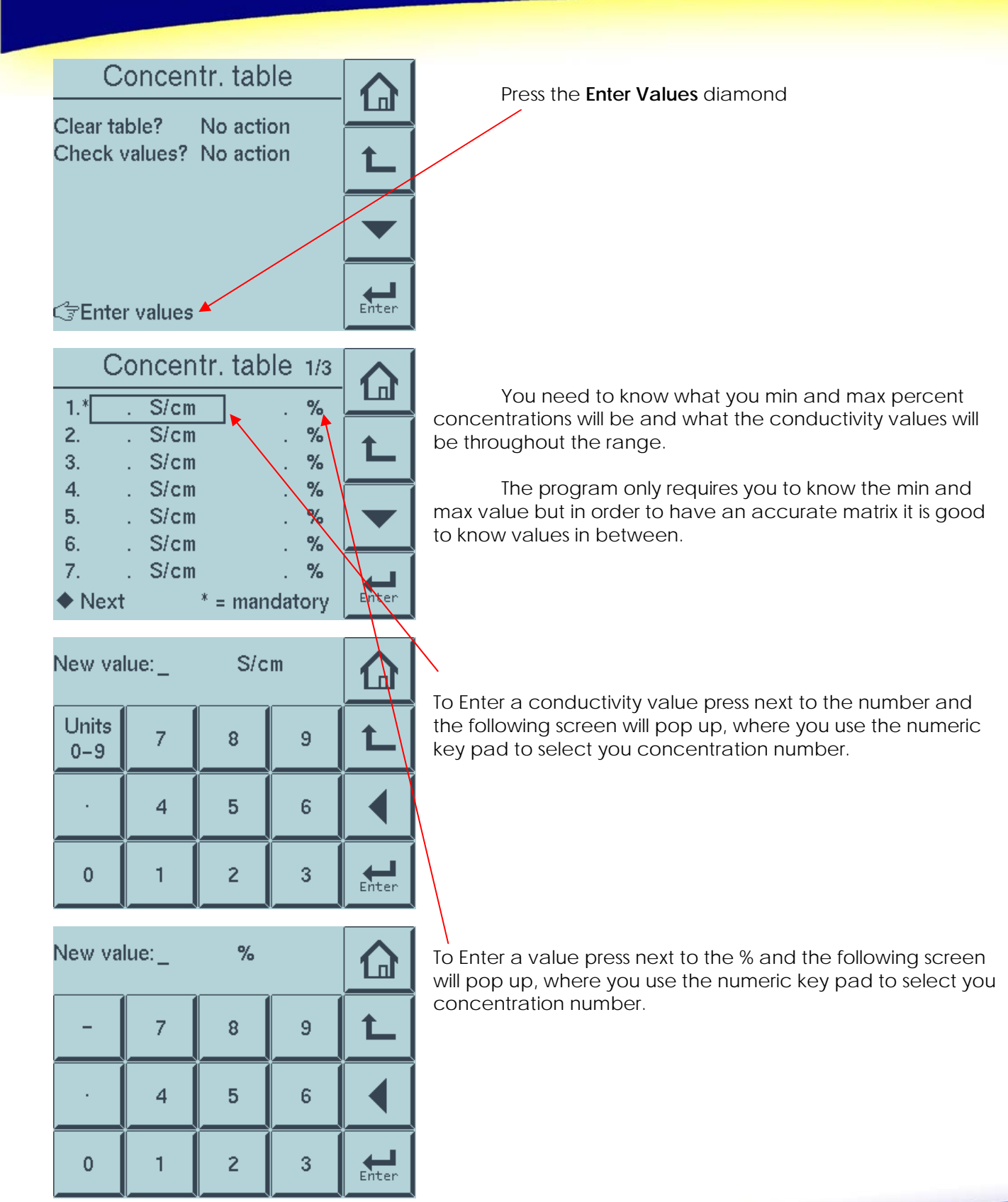

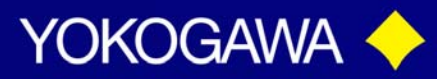

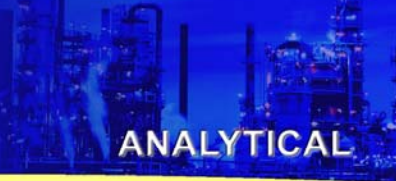

### **TECHNICAL NOTE**

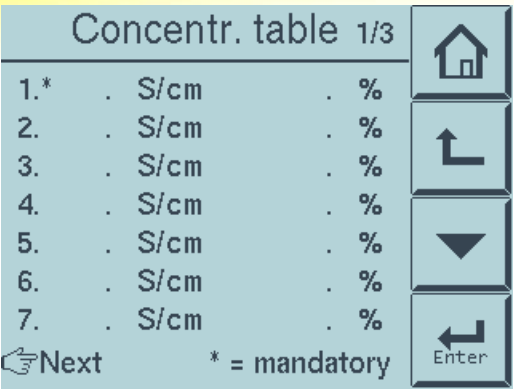

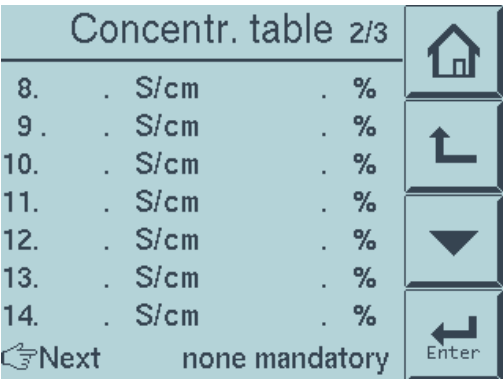

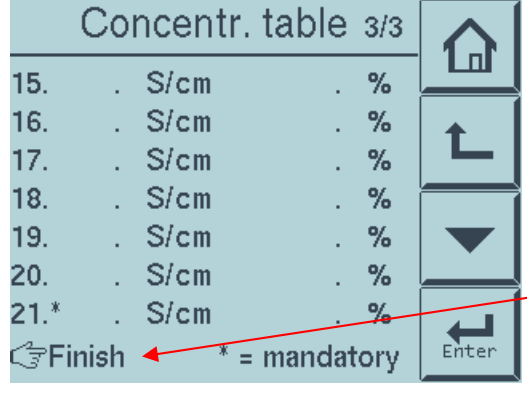

On the third screen you have to input the Max percent and the conductivity value

To move thru the screens press the **Next** diamond

Select Finish once all the desired values have been entered thru your range.

Concentr. table 句 Clear table? No action Check values? No action  $\sum_{\text{Enter}}$ ිEnter values

You will be returned to this screen automatically.

Then…

Press the return arrow until you return to the measurement screen. You now have to set up the instrument to use your user defined matrix

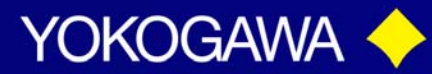

### **TECHNICAL NOTE**

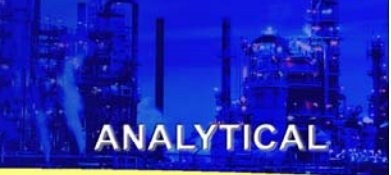

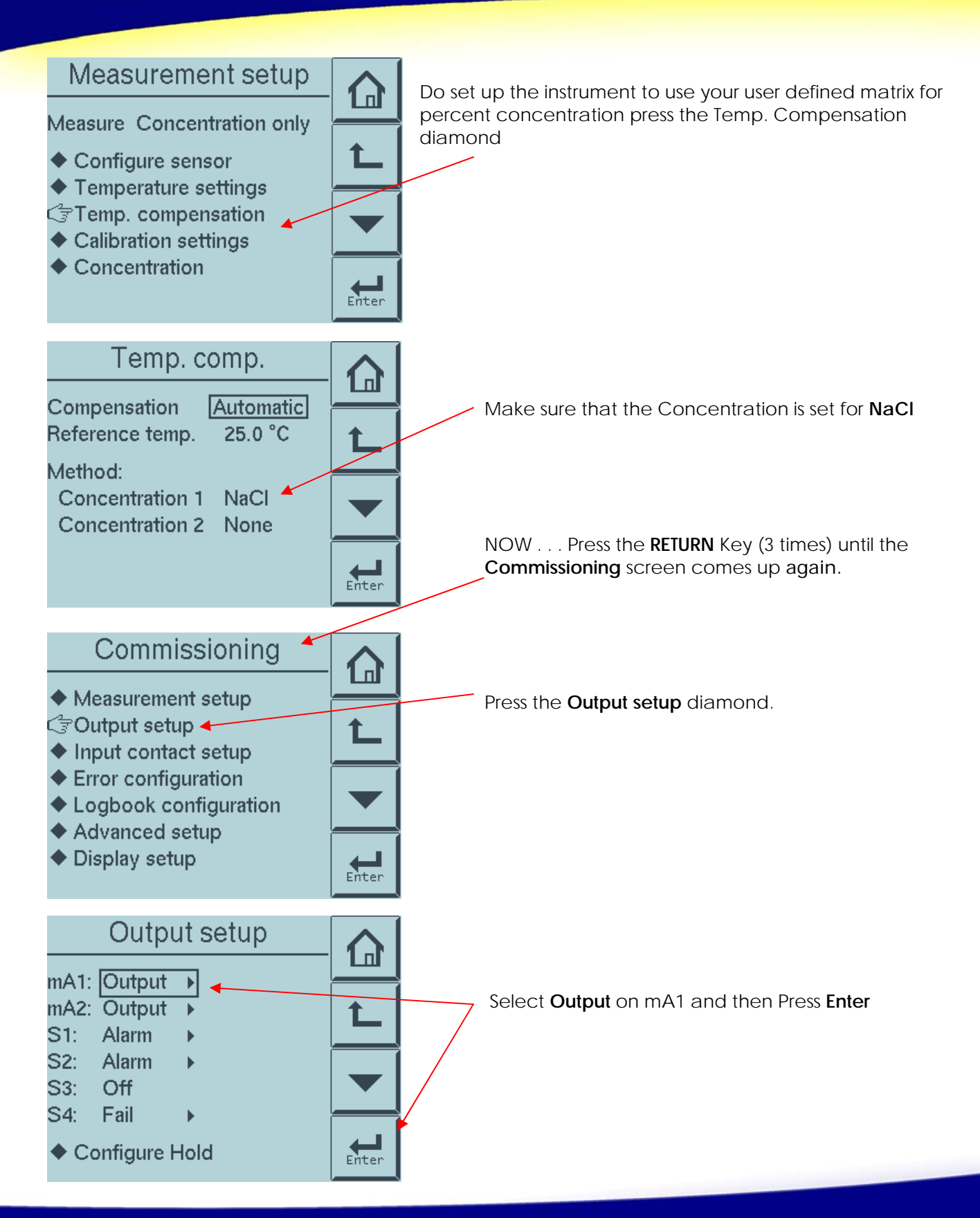

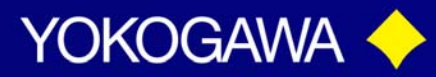

#### **TECHNICAL NOTE**

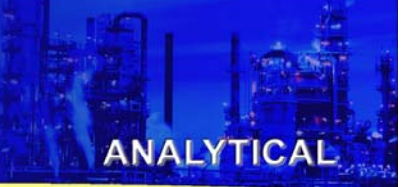

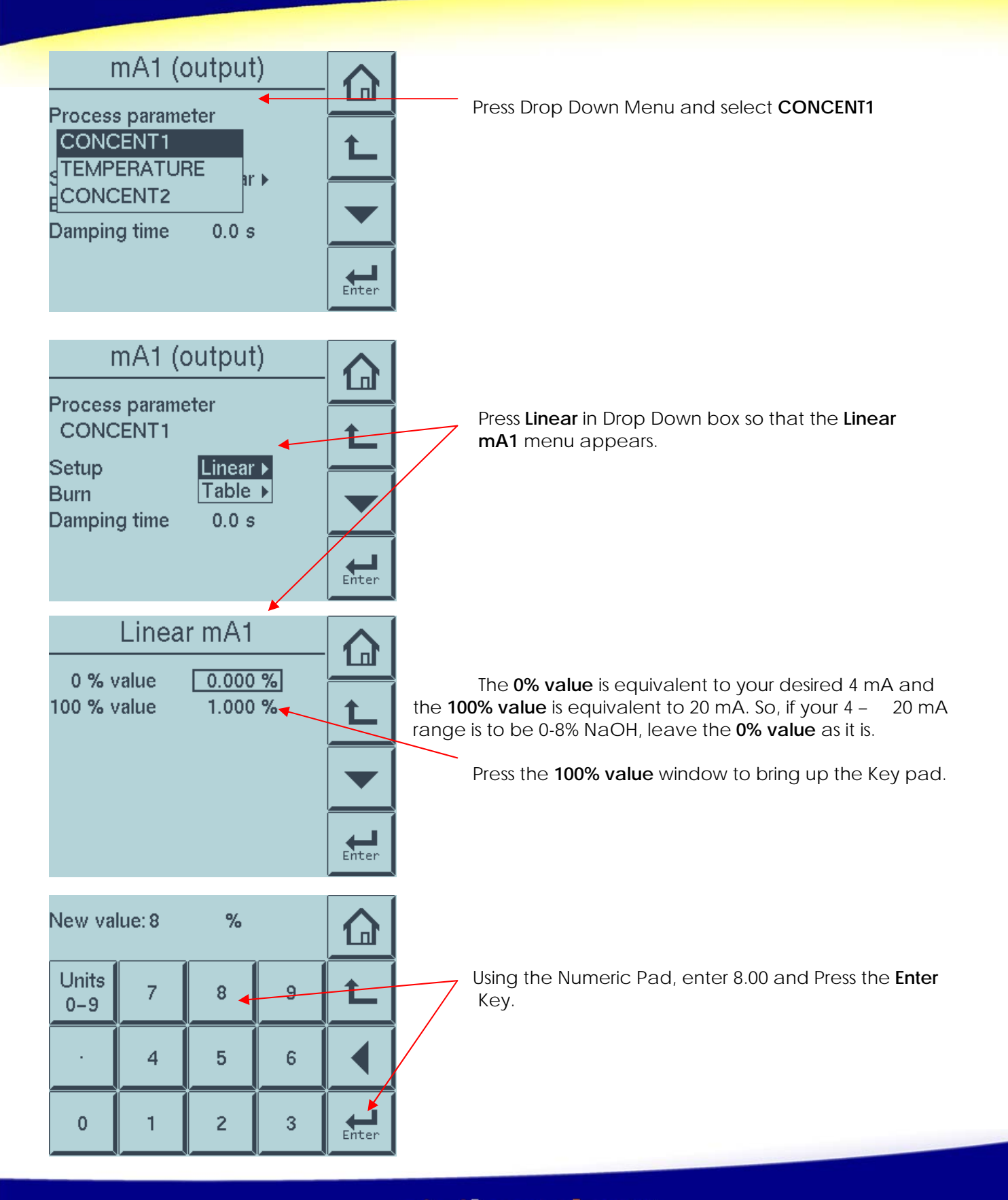

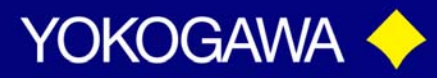

## **TECHNICAL NOTE**

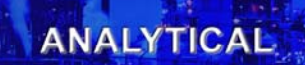

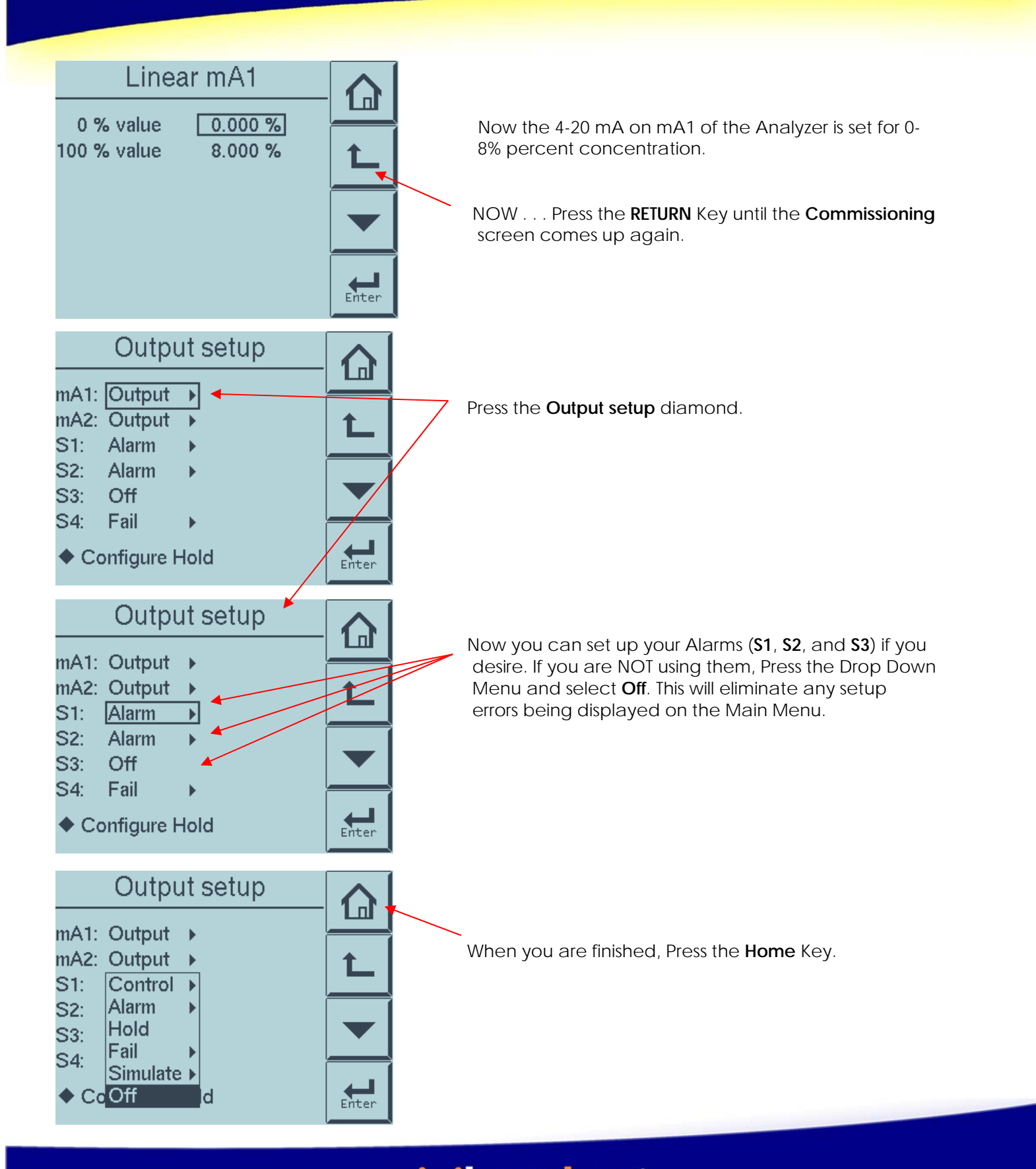